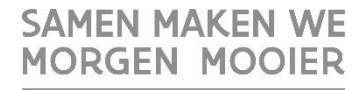

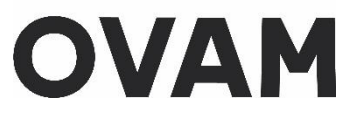

# **MATIS - Het Vlaamse Materialeninformatiesysteem**

### **Wil u voor MATIS een mandaat geven of krijgen? Onderstaande instructies helpen u verder op weg**

Elke Belgische onderneming kan indien gewenst een private partner het **mandaat** geven voor het MATIS webloket in het 'Gebruikersbeheer van de Vlaamse overheid'. De mandaatgever blijft wel verantwoordelijk voor de correcte en tijdige melding van deze gegevens. Op de OVAM-website vindt u de meest recente versie van de 'Handleiding mandaten' over het geven/krijgen van een mandaat voor MATIS[: ovam.vlaanderen.be/matis.](https://ovam.vlaanderen.be/materialen-informatiesysteem)

Vragen over 'Gebruikersbeheer van de Vlaamse overheid'? Neem telefonisch contact met het algemene nummer 1700 of neem contact op met de OVAM via het Contactformulier MATIS.

Buitenlandse ondernemingen kunnen geen gebruik maken van het 'Gebruikersbeheer van de Vlaamse overheid'. Indien u zich wil aanmelden namens een buitenlandse onderneming, moet u zich registreren in het OVAM-gebruikersbeheer. Binnen het OVAM-gebruikersbeheer kan een persoon van buiten de organisatie ook een **mandaat** krijgen. Hiervoor moet de verantwoordelijk voor het OVAM-gebruikersbeheer binnen de organisatie deze persoon als medewerkers toevoegen en de rechten geven voor de toepassing MATIS. U vindt meer informatie in de gebruikershandleiding op de OVAM websit[e sso.ovam.be.](https://sso.ovam.be/)

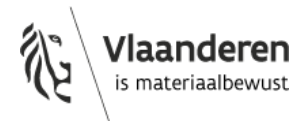

# **Overzichtsschema**

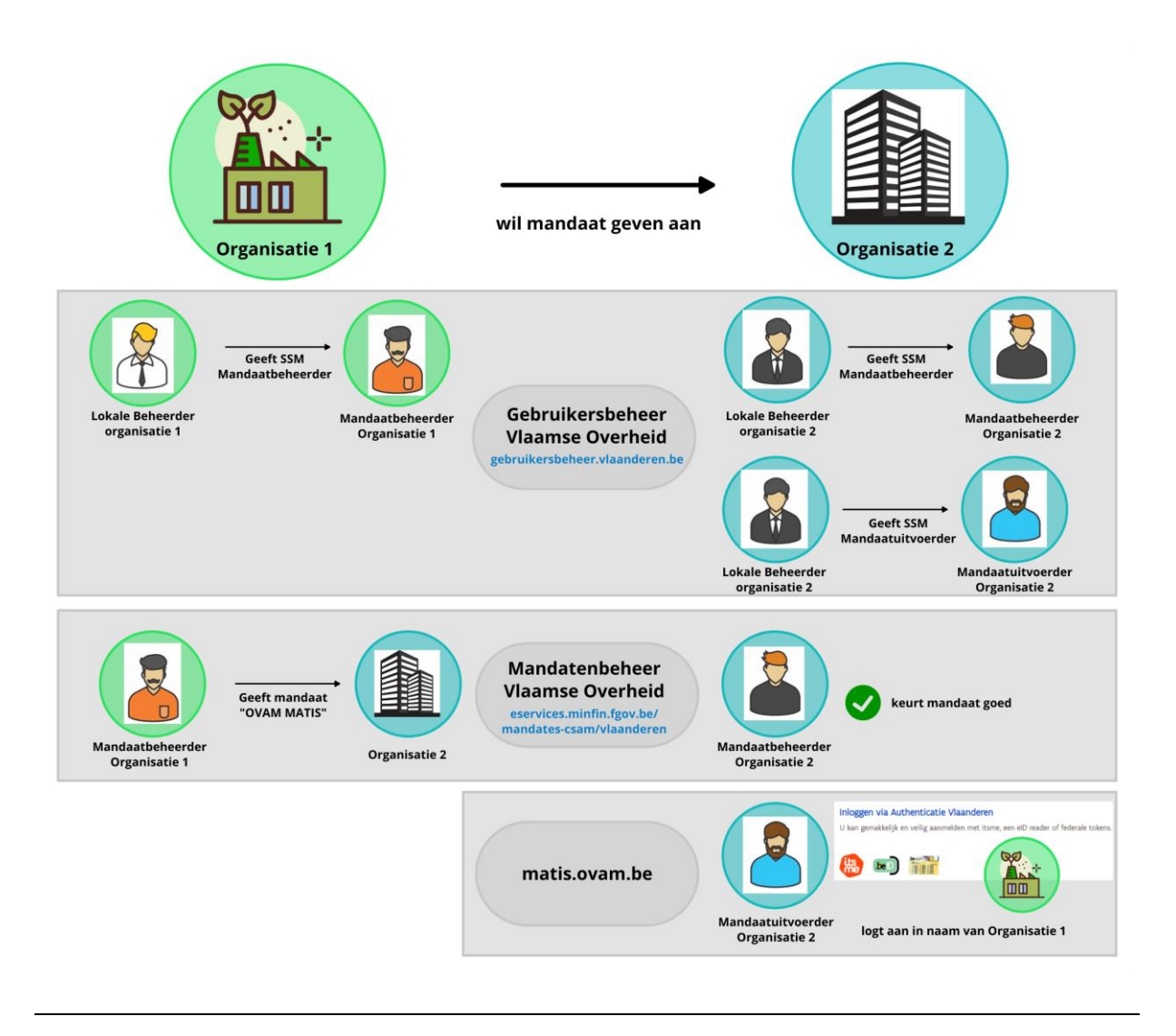

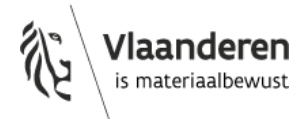

# **Stappen als mandaatgever**

- **1. Een mandaatbeheerder vinden of toevoegen aan uw organisatie**
- **2. Als mandaatgever een andere organisatie een mandaat geven**

### **1. Een mandaatbeheerder vinden of toevoegen aan uw organisatie**

Enkel personen binnen uw organisatie met het Gebruikersrecht '**SSM Mandaatbeheerder**' kunnen een mandaat geven op het [Mandatenbeheer van de Vlaamse overheid.](https://eservices.minfin.fgov.be/mandates-csam/vlaanderen) Deze worden toegekend door een Lokale Beheerder binnen uw organisatie in het [Gebruikersbeheer van de Vlaamse Overheid.](https://overheid.vlaanderen.be/ict/ict-diensten/gebruikersbeheer)

<span id="page-2-0"></span>Als u de Lokale Beheerder van uw onderneming of organisatie niet kent, heeft u twee mogelijkheden om uw **Lokale Beheerder** te **identificeren**:

- Neem telefonisch contact met het nummer [1700](tel:1700) om uw Lokale Beheerder te identificeren. Belt u vanuit het buitenland? Gebruik dan het nummer [+32 2 553 1700.](tel:+32%202%20553%201700)
- Via de website '[Gebruikersbeheer -](https://mijnprofiel-gebruikersbeheer.vlaanderen.be/) Mijn Profiel' van de Vlaamse Overheid kan u met u eID of Itsme uw Lokale Beheerder identificeren en uw gebruikersrechten bekijken (lees verder)

Wanneer u aangemeld bent op het '[Gebruikersbeheer -](https://mijnprofiel-gebruikersbeheer.vlaanderen.be/) Mijn Profiel', krijgt u onderstaand startscherm te zien. Selecteer wat voor u van toepassing is.

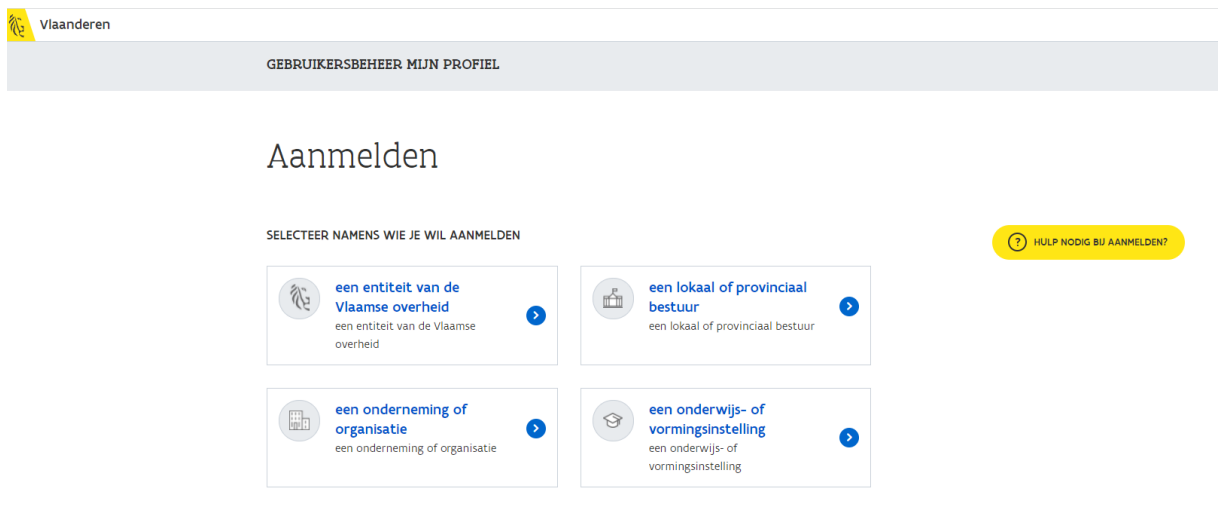

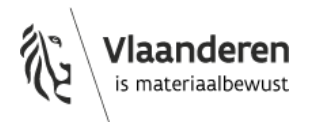

Vervolgens verschijnt de hoofdpagina.

- Onder **'Mijn gebruikersrechten'** kan u bekijken tot welke toepassingen, die gebruik maken van de ACM/IDM login, u toegang heeft.
- Onder **'Mijn Lokale Beheerders'** krijgt u een overzicht van de Lokale Beheerders die aangesteld zijn voor uw organisatie.

#### Hoofdpagina MIJN PAGINA'S Welkom op Mijn Profiel! Mijn gebruikersrechten Op Mijn Profiel kan je raadplegen welke rechten jij hebt in het Gebruikersbeheer. Klik hiervoor aan de rechterkant op Mijn gebruikersrechten. Je kan voor elk recht de begin- en einddatum raadplegen, en via de knop Details krijg je ook de omschrijving ervan te zien. Mijn Lokale Beheerders Heb je een recht nodig en wil je dit aanvragen? Neem dan contact op met je lokale beheerder. Deze kan je terugvinden bij Mijn Lokale beheerders. Via de pagina Wijzig wachtwoord kan je je wachtwoorden voor de nodige diensten aanpassen Wijzig Wachtwoord

### <span id="page-3-0"></span>**Personen binnen uw organisatie het Gebruikersrecht 'SSM Mandaatbeheerder' geven**

Vraag aan uw **Lokale Beheerder** om iemand in uw organisatie het Gebruiksrecht 'SSM Mandaatbeheerder' te geven via he[t Gebruikersbeheer van de Vlaamse Overheid.](https://overheid.vlaanderen.be/ict/ict-diensten/gebruikersbeheer)

In het 'Gebruikersbeheer van de Vlaamse overheid' bepaalt uw Lokale Beheerder wie namens uw onderneming of organisatie toegang heeft tot een online toepassing en wat die persoon in die toepassing voor uw onderneming of organisatie mag doen. Zo kan uw onderneming of organisatie voor een groot aantal toepassingen de gebruikers en hun toegangsrechten op één plaats beheren.

Bekijk deze [instructiefilm](https://www.youtube.com/watch?app=desktop&v=nEMOkzOCptY) of volg onderstaande stappen om als Lokale Beheerder iemand uit uw organisatie een gebruikersrecht toe te kennen.

Volg daarvoor onderstaande stappen:

- 1) Ga naar het '[Gebruikersbeheer van de Vlaamse Overheid](https://vo-gebruikersbeheer.vlaanderen.be/)' en log in.
- 2) Voeg een gebruiker toe, indien deze nog niet gekoppeld is aan uw organisatie
	- a) U krijgt onderstaand startscherm te zien.

Ga naar 'Personen' en voeg een nieuwe persoon toe:

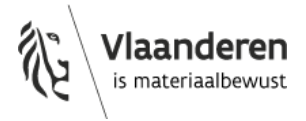

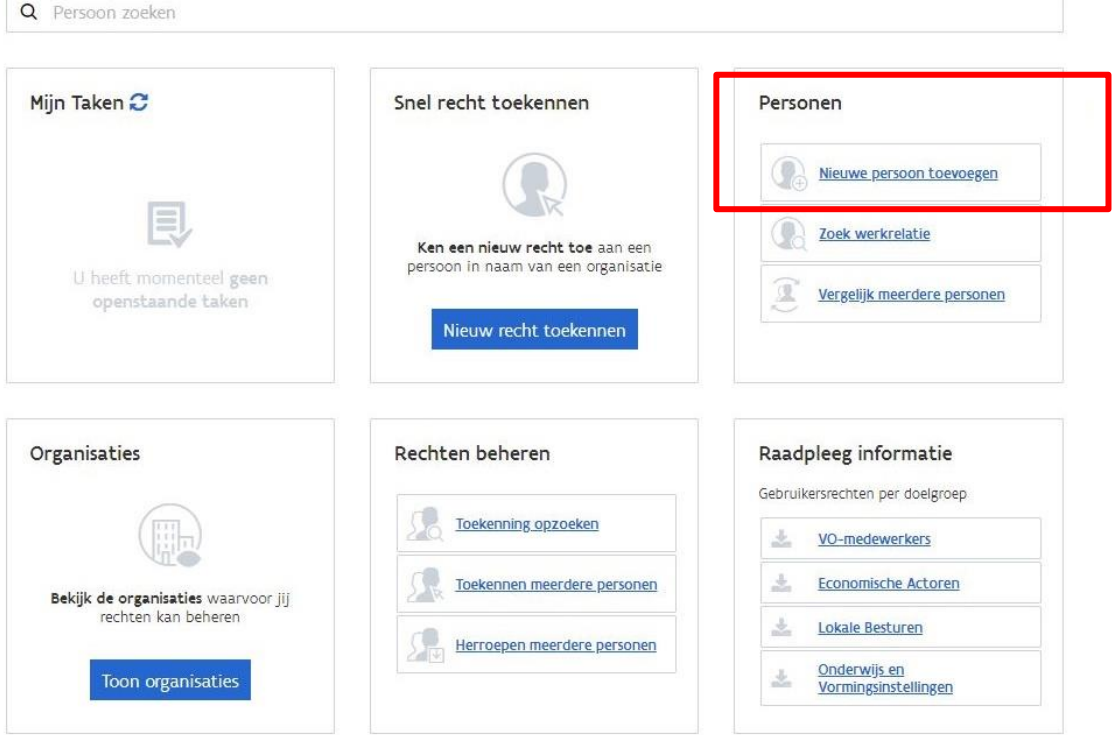

b) Vervolgens krijgt u onderstaand scherm te zien. Om een nieuwe gebruiker uit uw organisatie toe te voegen geeft u het rijksregister van de nieuwe gebruiker in:

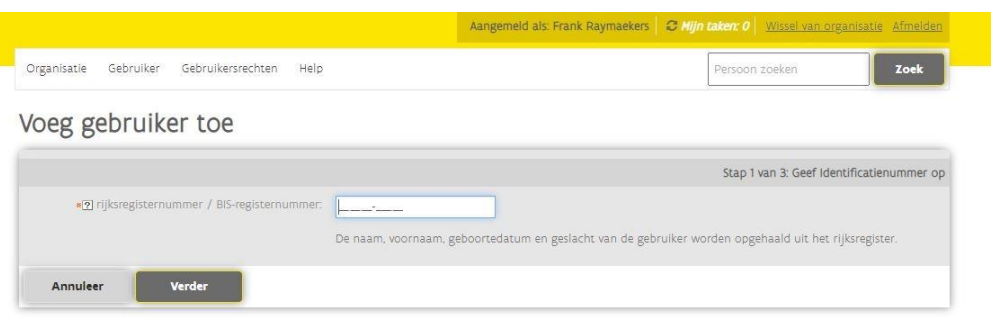

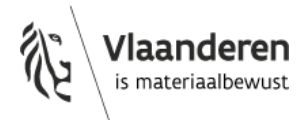

c) De toepassing zal automatisch de naam, voornaam, geboortedatum en het geslacht van de gebruiker inladen.

U vult de reden van toelating voor de gebruiker in.

d) Klik op 'Verder' en 'Bevestig' indien de data correct is.

Voeg gebruiker toe

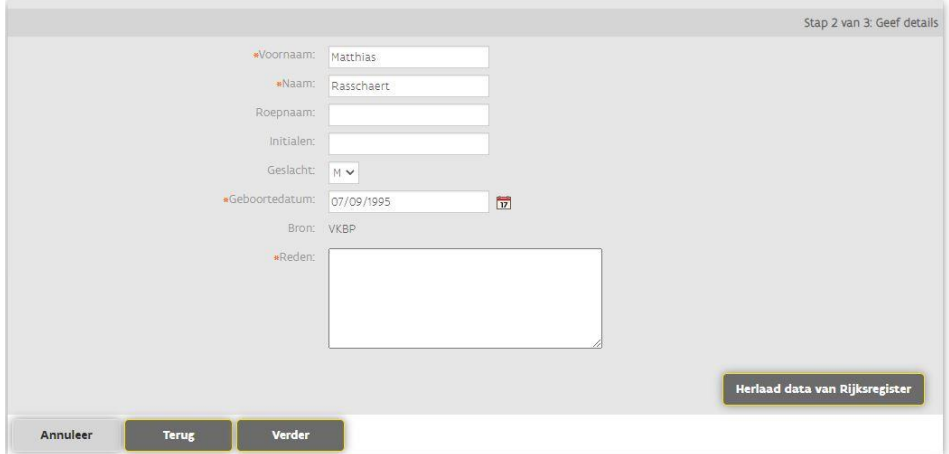

## Voeg gebruiker toe

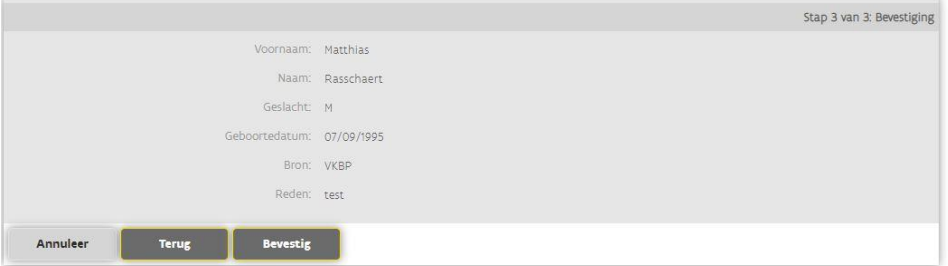

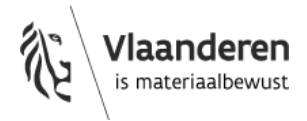

3) Koppel de gebruiker aan uw organisatie

Nadat u een gebruiker heeft toegevoegd krijgt u zijn/haar gegevens te zien. U kan nu de gebruiker koppelen aan uw organisatie.

Gegevens van gebruiker

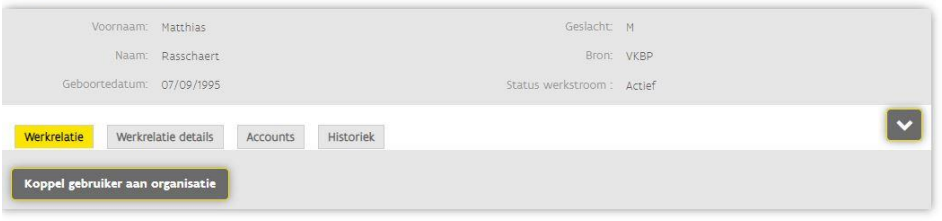

a) Selecteer uw organisatie alsook de categorie waartoe de medewerker behoort uit de lijst.

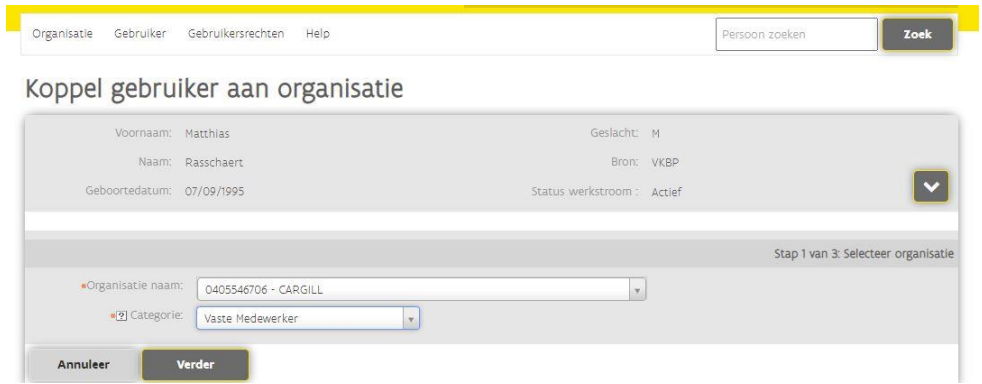

- b) Vul volgende informatie in, in de daartoe bestemde velden:
	- Begin- en einddatum van aanwerving binnen uw organisatie
	- E-mailadres (werkgebonden)
	- Telefoonnummer (werkgebonden)

Koppel gebruiker aan organisatie

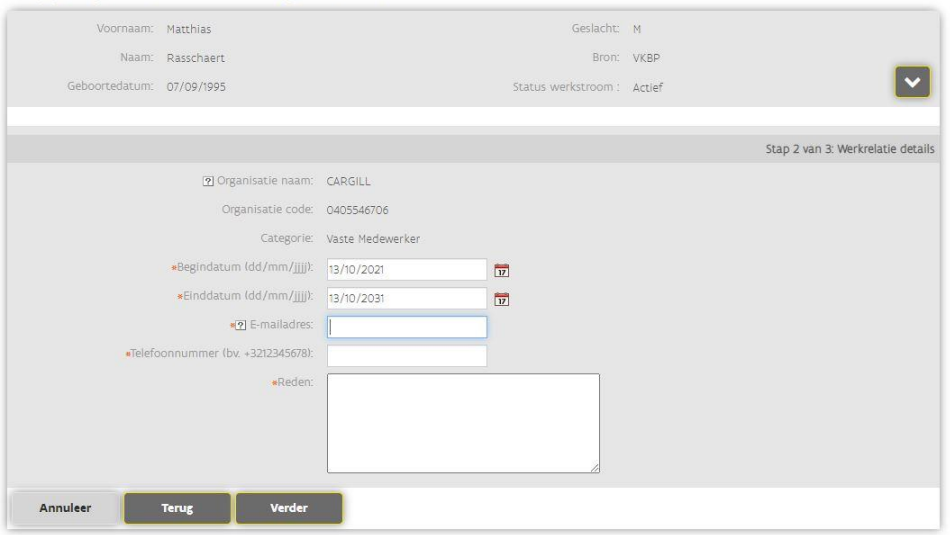

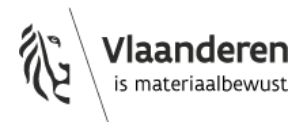

c) Klik op verder en bevestig indien de data correct is.

Koppel gebruiker aan organisatie

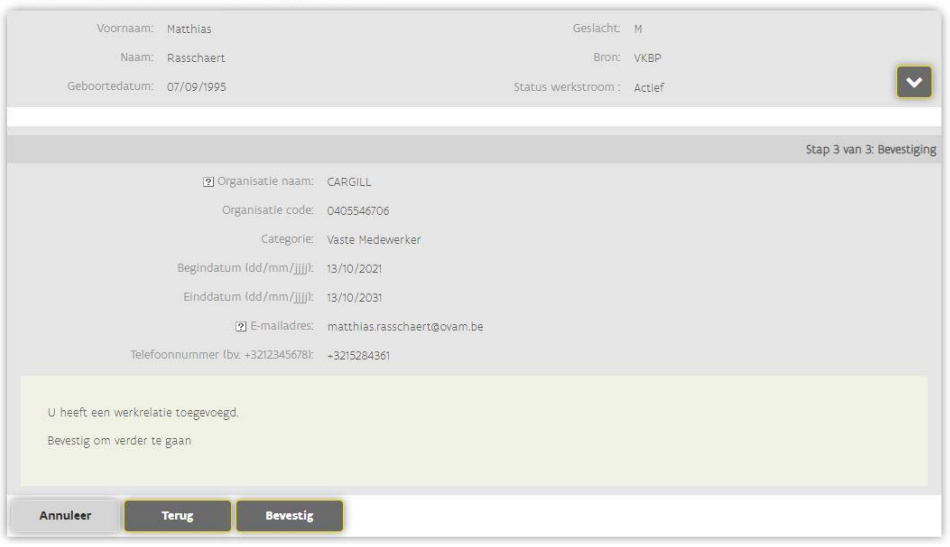

4) Geef gebruikersrechten aan de gebruiker

Na het doorlopen van voorgaande stappen is de werkrelatie met de nieuwe gebruiker nu aangemaakt. Vervolgens kan u de gebruikersrechten van deze gebruiker beheren.

a) Op de startpagina kan u een persoon zoeken. Klik op 'Ken gebruikersrecht toe'

Gegevens van gebruiker

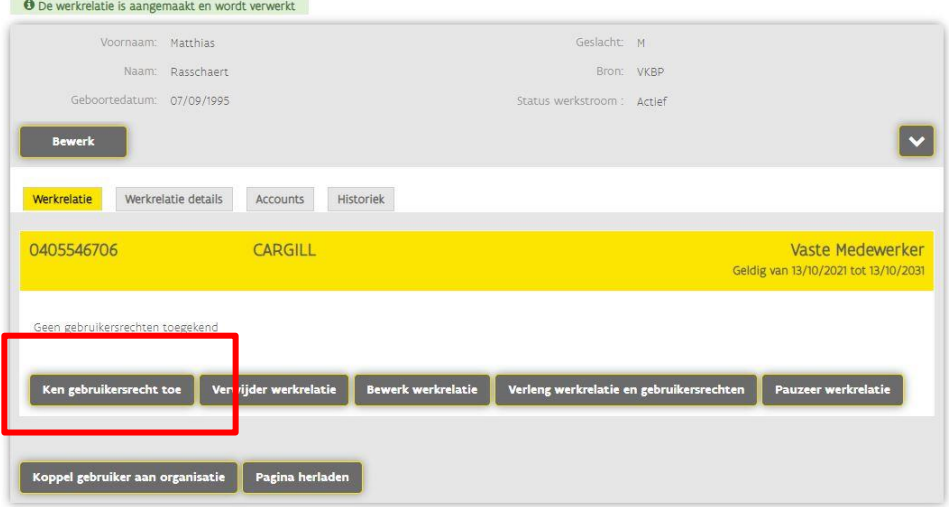

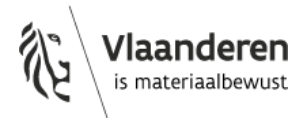

- b) Selecteer het type gebruikersrecht. U selecteert '**SSM Mandaatbeheerder**' in het menu. Ga verder.
- c) Geef de begin- en einddatum in waarbinnen de gebruiker de toegang tot het mandaatbeheer verleend wordt. Beschrijf de reden van toegang in het veld 'reden'.

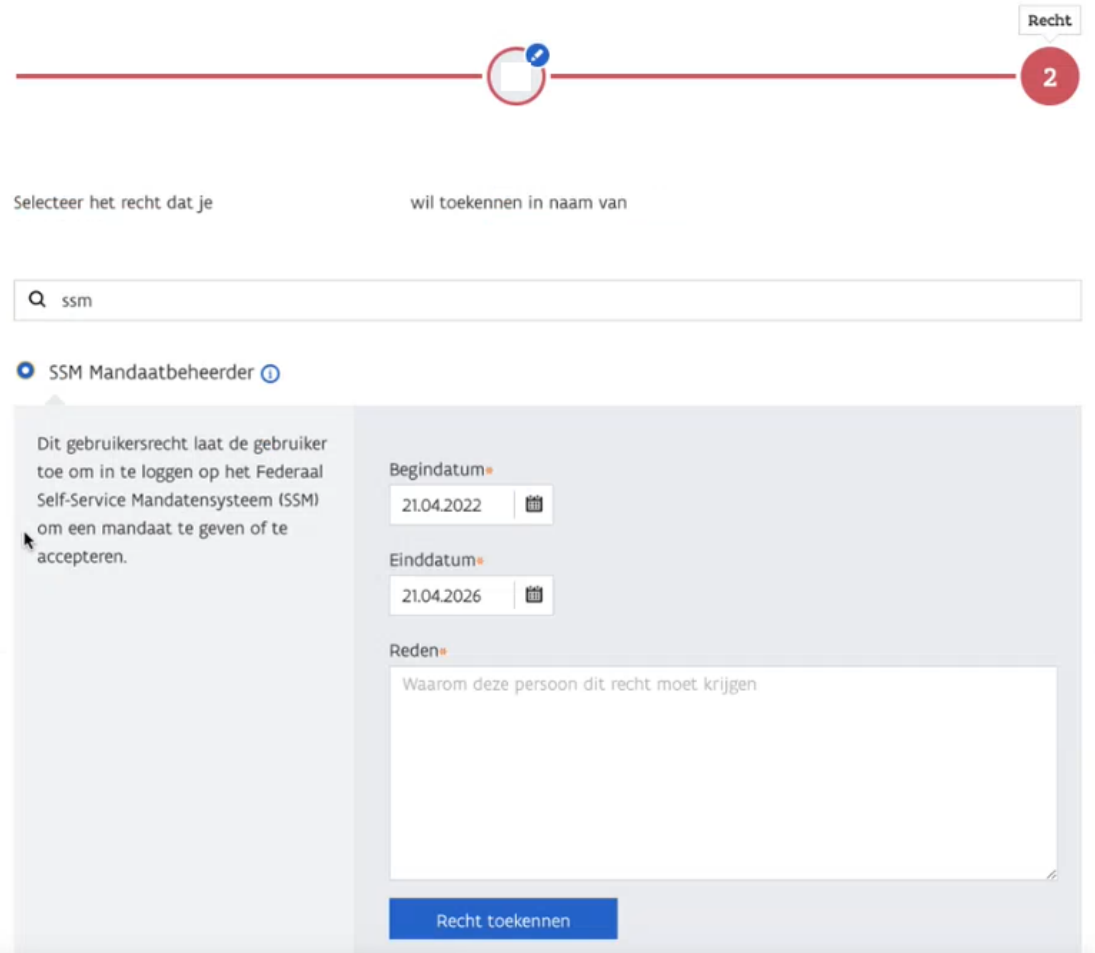

d) Ga verder en bevestig indien de ingevulde gegevens correct zijn.

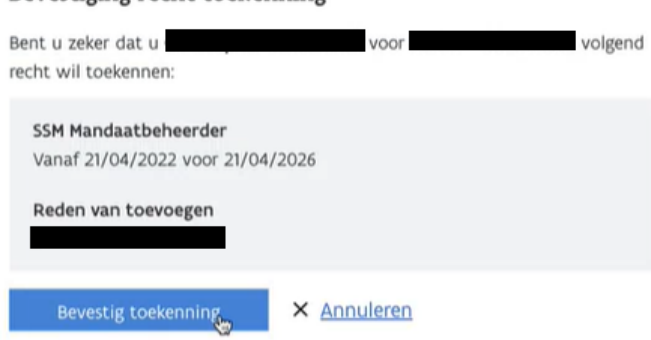

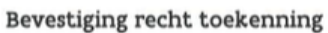

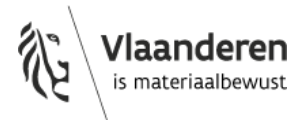

### **2. Als mandaatgever een andere organisatie een mandaat geven**

De mandaatbeheerder meldt aan in het [Mandatenbeheer](https://eservices.minfin.fgov.be/mandates-csam/vlaanderen) van de Vlaamse overheid en geeft een mandaat aan de tegenpartij.

Enkel personen binnen uw organisatie met het Gebruikersrecht '**SSM Mandaatbeheerder**' kunnen een mandaat geven (zie punt 1.).

Klik bovenaan op Aanmaken, selecteer vervolgens het mandaattype "OVAM MATIS" en klik op **Volgende**.

U kan de begindatum van het mandaat instellen, deze staat standaard op vandaag, maar kan ook in de toekomst liggen. U kan ook een einddatum instellen, wanneer u dit veld open laat is het mandaat onbeperkt geldig. Bij "Referentie van het Mandaat" kan u een eigen referentie invullen.

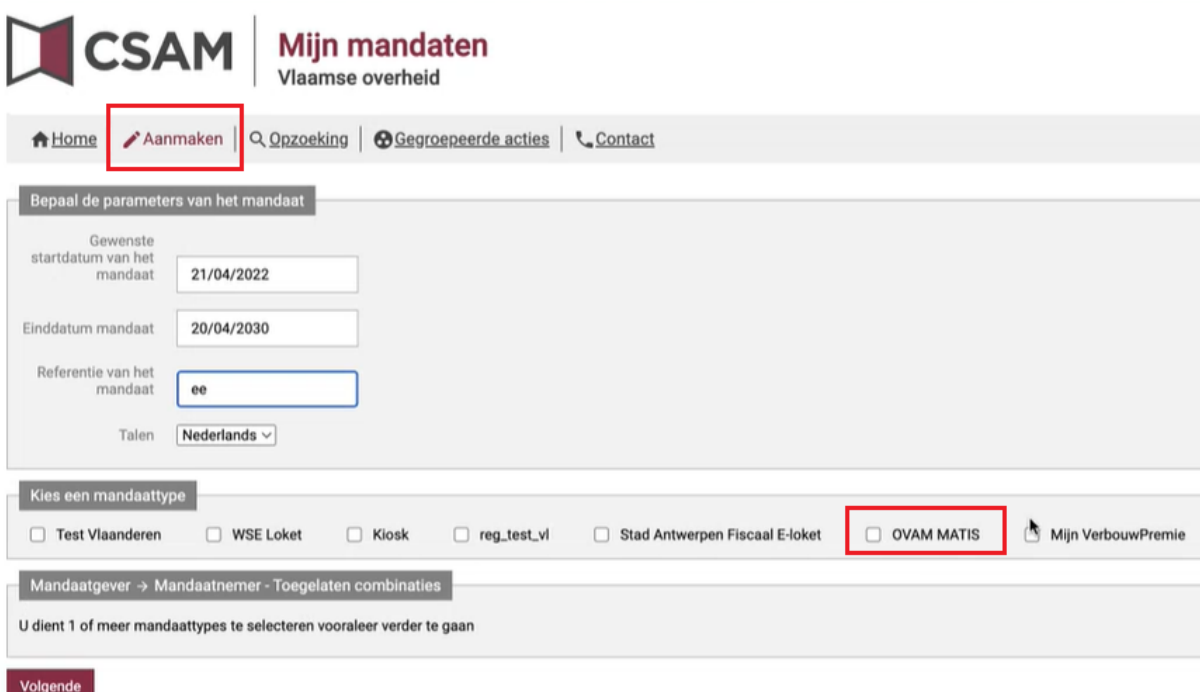

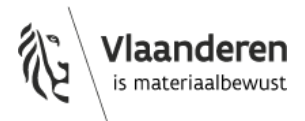

Duid aan of u in dit mandaat de mandaatgever bent. Klik vervolgens op **Opzoeken**. Mandaatgever is de onderneming die het mandaat verleent (geeft) aan een andere onderneming om in zijn naam te handelen.

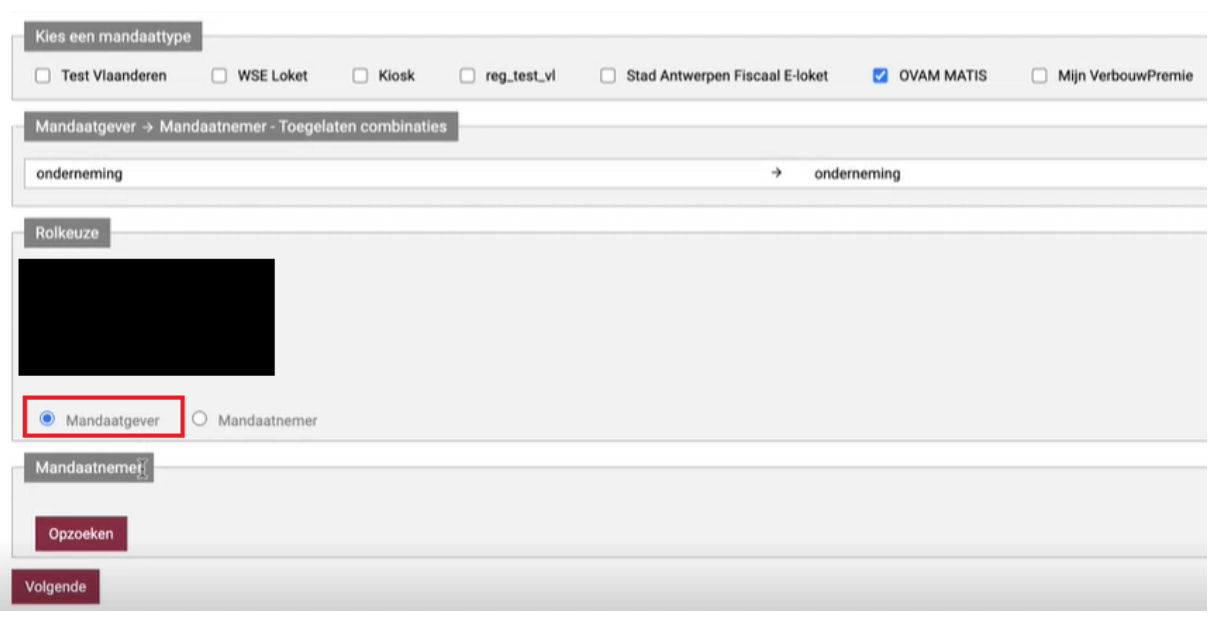

Zoek de tegenpartij op. Dit kan door het KBO-nummer (ondernemingsnummer) in te geven of via de naam van de andere partij. Wanneer u de juiste organisatie heeft gevonden klikt u op **Valideren**.

Hou er rekening mee dat wanneer u op naam zoekt, dit de exacte naam moet zijn zoals gekend in de Kruispuntbank voor ondernemingen (KBO). Het is dus aan te bevelen om te zoeken op KBO-nummer.

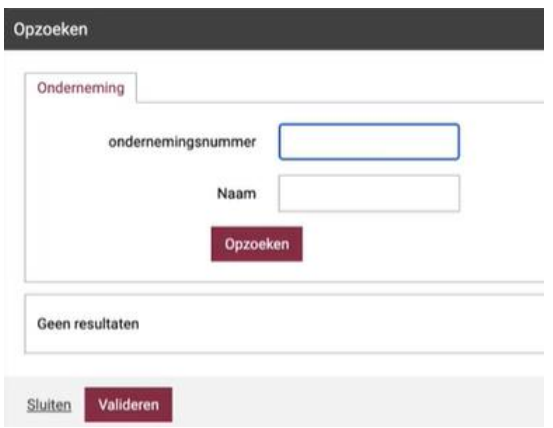

Kijk de gegevens na en klik op **Volgende**.

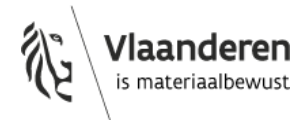

In een overzicht kan u alle gegevens nog even nalezen. Wanneer u akkoord bent vinkt u het vakje "Ik heb de voorwaarde gelezen en ga ermee akkoord" aan en klik op **Bevestigen**.

Wanneer u uw e-mailadres en dat van de andere partij invult, zal het systeem een automatische mail sturen naar de tegenpartij. Indien u niets invult, dient u zelf de tegenpartij op de hoogte te brengen dat er een mandaat klaar staart om te onderteken.

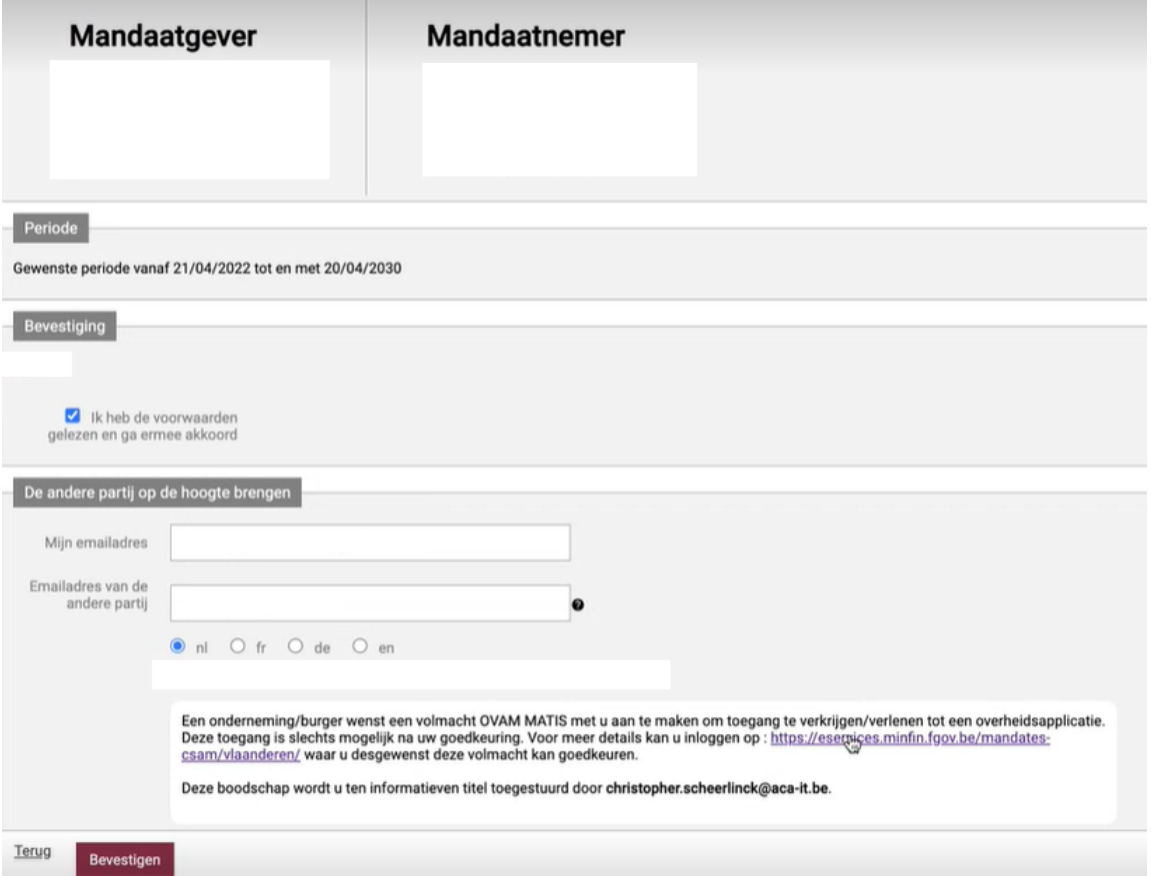

Het mandaat is nu aangemaakt en moet door de tegenpartij worden goedgekeurd.

Het mandaat staat nu in afwachting van ondertekening door de andere partij.

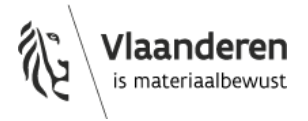

# **Stappen als mandaatnemer**

- **1. Een mandaatbeheerder vinden of toevoegen aan uw organisatie**
- **2. Als mandaatbeheerder een mandaat goedkeuren**
- **3. Een mandaatuitvoerder vinden of toevoegen aan uw organisatie**
- **4. Als mandaatuitvoerder inloggen in het MATIS webloket**

### **1. Een mandaatbeheerder vinden of toevoegen aan uw organisatie**

Enkel personen binnen uw organisatie met het Gebruikersrecht '**SSM Mandaatbeheerder**' kunnen een mandaat goedkeuren op het [Mandatenbeheer van de Vlaamse overheid.](https://eservices.minfin.fgov.be/mandates-csam/vlaanderen) Deze worden toegekend door een Lokale Beheerder binnen uw organisatie in het [Gebruikersbeheer van de](https://overheid.vlaanderen.be/ict/ict-diensten/gebruikersbeheer)  [Vlaamse Overheid.](https://overheid.vlaanderen.be/ict/ict-diensten/gebruikersbeheer)

In punt 1. [van het hoofdstuk "Stappen als mandaatgever"](#page-2-0) staat toegelicht hoe u de Lokale Beheerder binnen uw organisatie identificeert en hoe u uw bestaande gebruiksrechten kan opzoeken.

### **Personen binnen uw organisatie het Gebruikersrecht 'SSM Mandaatbeheerder' geven**

Vraag aan uw **Lokale Beheerder** om iemand in uw organisatie het Gebruiksrecht 'SSM Mandaatbeheerder' te geven via he[t Gebruikersbeheer van de Vlaamse Overheid.](https://overheid.vlaanderen.be/ict/ict-diensten/gebruikersbeheer)

In punt 1. van het h[oofdstuk "Stappen als mandaatgever"](#page-3-0) staat stap voor stap toegelicht hoe de Lokale Beheerder van een organisatie iemand kan toevoegen als medewerker van zijn organisatie en het Gebruiksrecht 'SSM Mandaatbeheerder' kan geven.

### **2. Als mandaatbeheerder een mandaat goedkeuren**

De mandaatbeheerder meldt aan in het [Mandatenbeheer van de Vlaamse overheid](https://eservices.minfin.fgov.be/mandates-csam/vlaanderen) en keurt het mandaat van de tegenpartij goed.

Enkel personen binnen uw organisatie met het Gebruikersrecht '**SSM Mandaatbeheerder**' kunnen een mandaat goedkeuren (zie punt 1.).

Klik op **Mandaten die ik moet onderteken** om te bekijken welke mandaten er voor u klaar staan.

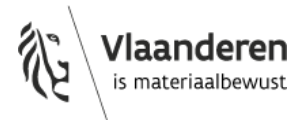

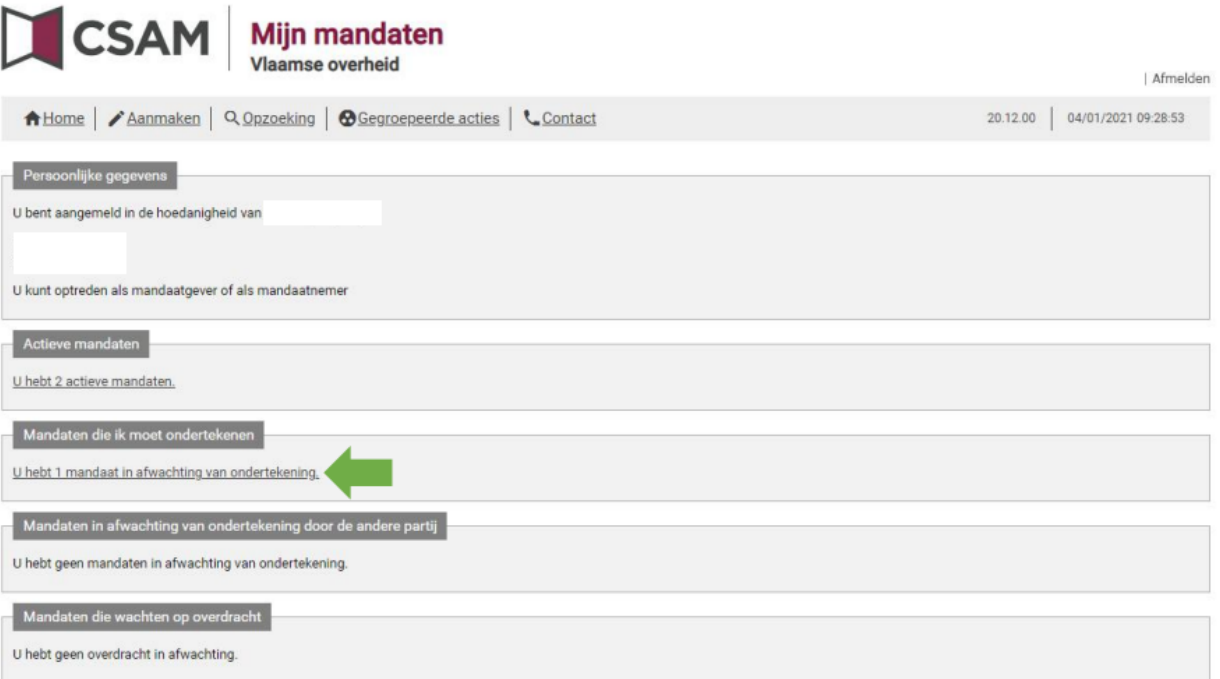

Klik op **Bekijken** om de details van het mandaat te zien.

Klik op **Ondertekenen** om de volledige overeenkomst te zien.

Vink het vakje aan en klik op **ondertekenen.**

### **3. Een mandaatuitvoerder vinden of toevoegen aan uw organisatie**

Enkel personen binnen uw organisatie met het Gebruikersrecht '**SSM Mandaatuitvoerder**' kunnen inloggen op het MATIS webloket om het mandaat uit te voeren. Deze worden toegekend door een Lokale Beheerder binnen uw organisatie in het [Gebruikersbeheer van de Vlaamse Overheid.](https://overheid.vlaanderen.be/ict/ict-diensten/gebruikersbeheer)

In [punt 1. van het hoofdstuk "Stappen als mandaatgever"](#page-2-0) staat toegelicht hoe u de Lokale Beheerder binnen uw organisatie identificeert en hoe u uw bestaande gebruiksrechten kan opzoeken.

#### **Personen binnen uw organisatie het Gebruikersrecht 'SSM Mandaatuitvoerder' geven**

Vraag aan uw **Lokale Beheerder** om iemand in uw organisatie het Gebruiksrecht 'SSM Mandaatuitvoerder' te geven via het [Gebruikersbeheer van de Vlaamse Overheid.](https://overheid.vlaanderen.be/ict/ict-diensten/gebruikersbeheer)

In [punt 1. van het hoofdstuk "Stappen als mandaatgever"](#page-3-0) staat stap voor stap toegelicht hoe de Lokale beheerder van een organisatie iemand kan toevoegen als medewerker van zijn organisatie en een Gebruiksrecht kan geven.

De Lokale Beheerder selecteert het Gebruikersrecht '**SSM Mandaatuitvoerder**'. Geef de begin- en einddatum in waarbinnen de gebruiker mandaten kan uitvoeren. Selecteer '**OVAM MATIS melder'** als Mandaattype. Beschrijf de reden van toegang in het veld 'reden'.

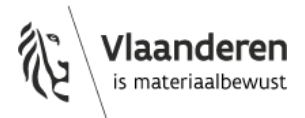

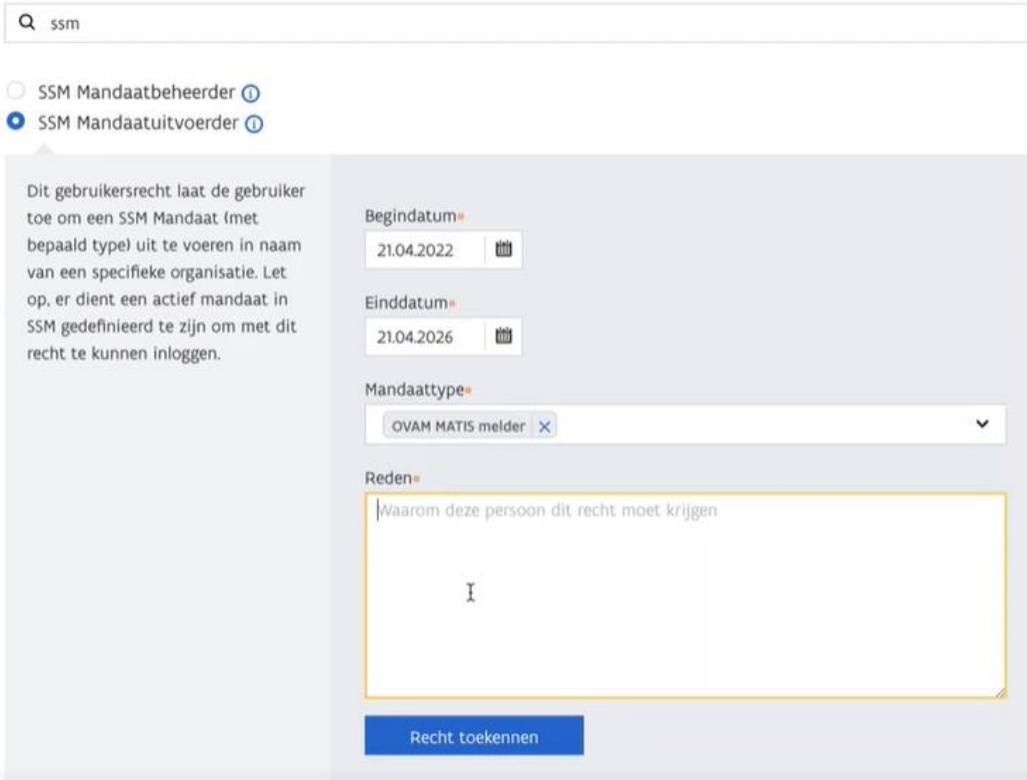

Ga verder en bevestig indien de ingevulde gegevens correct zijn.

#### Bevestiging recht toekenning

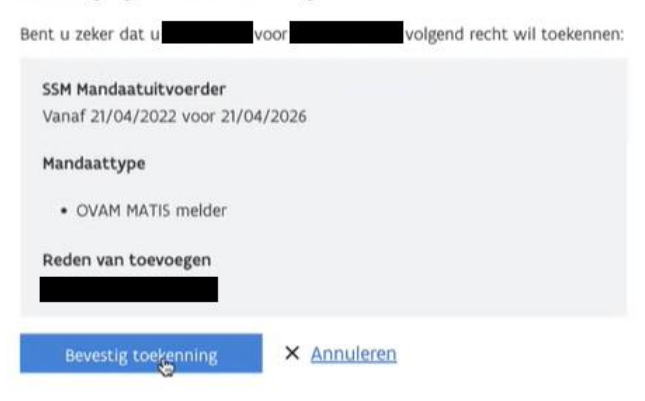

### **4. Als mandaatuitvoerder inloggen in het MATIS webloket**

De **mandaatuitvoerder** van de mandaatnemer meldt aan op het MATIS webloket van de OVAM namens zijn mandaatgever: [matis.ovam.be.](https://matis.ovam.be/)

Enkel personen binnen uw organisatie met het Gebruikersrecht '**SSM Mandaatuitvoerder**' kunnen inloggen op het MATIS webloket. Het kan een dag duren voordat het mandaat actief is.

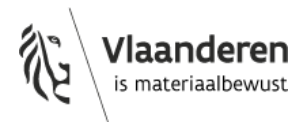

# **Bronnen**

- [Aanmelden via het Mandatenbeheer van de Vlaamse overheid](https://www.vlaanderen.be/uw-overheid/aanmelden-via-het-mandatenbeheer-van-de-vlaamse-overheid-ssm-self-service-mandatenbeheer)
- [Hoe maakt ik een mandaat aan?](https://assets.vlaanderen.be/image/upload/v1610122581/Hoe_maak_ik_een_mandaat_aan_z1z2r6.pdf)
- [Hoe keur ik een mandaat goed?](https://assets.vlaanderen.be/image/upload/v1610122625/Hoe_keur_ik_een_mandaat_goed_sraxxm.pdf)

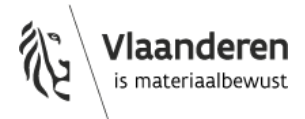